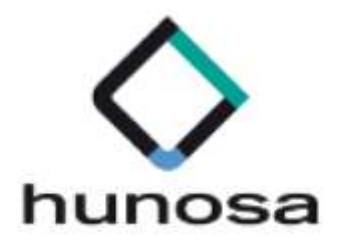

# Guía rápida sobre Inscripción a la Plataforma de Licitación Electrónica. SLE\_INTERNET.

Guia\_SLE\_Internet\_InscripcionesalSistema\_v1.0.0

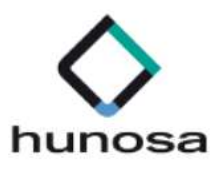

# Índice

# 1. ACCESO A LA PLATAFORMA. 3

# 2. GUÍA PARA LA INSCRIPCIÓN EN EL SISTEMA 12

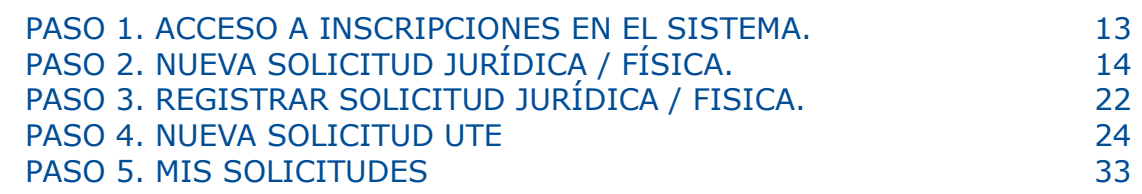

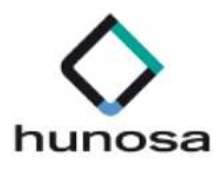

# 1. ACCESO A LA PLATAFORMA.

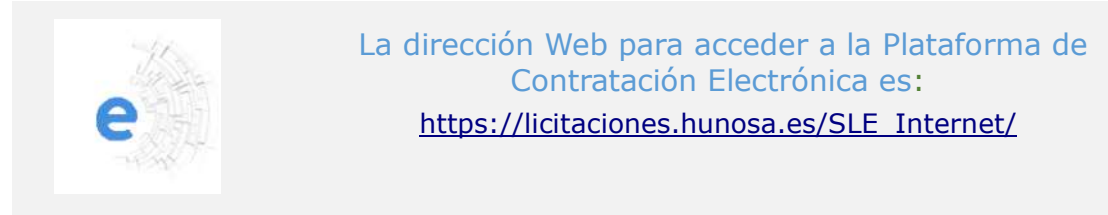

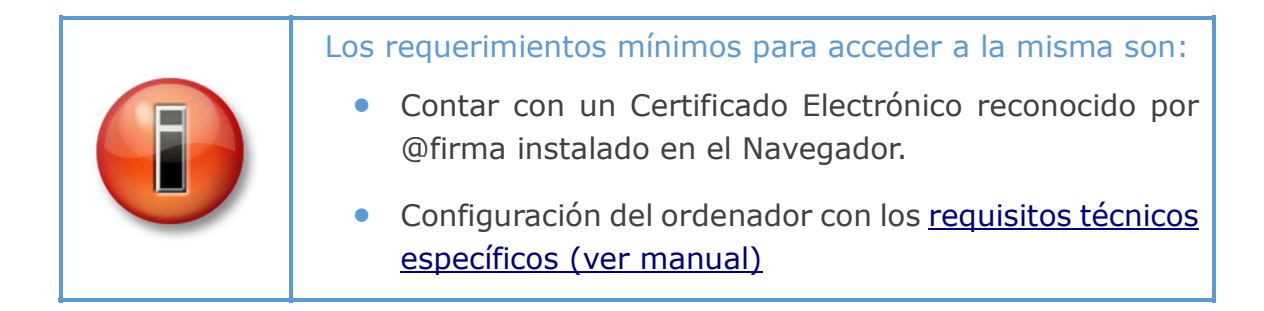

Cuando el usuario acceda a la url donde se encuentra alojado el Sistema de Licitación Electrónica se mostrará la siguiente página:

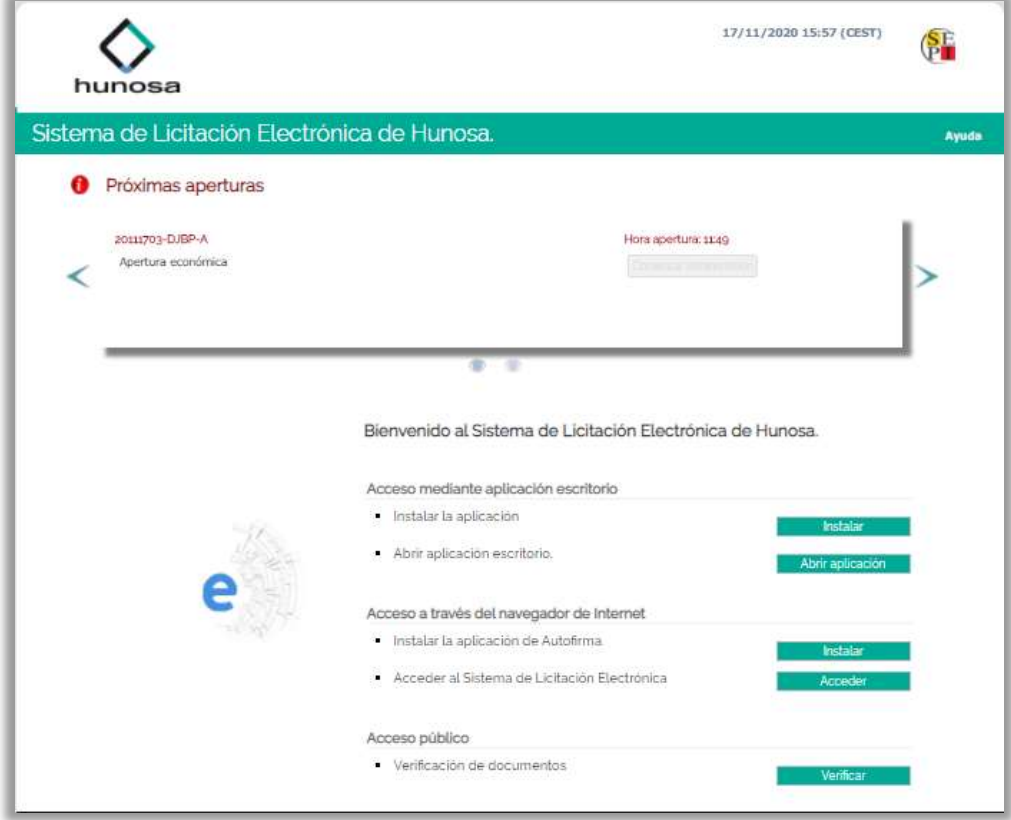

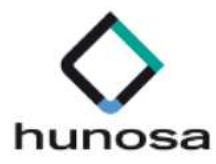

Constituida por los siguientes componentes:

- 1. Acceso mediante aplicación escritorio
- 2. Acceso a través del navegador de Internet
- 3. En la parte superior derecha de la pantalla, desplegando el menú Ayuda, encontraremos:
	- Manual de Usuario. Este documento describe el funcionamiento de la Plataforma desde el punto de vista del licitador.
	- Documento de requisitos técnicos Enlace a un documento pdf con la descripción de los requisitos técnicos necesarios que son obligatorios para poder interactuar con la aplicación.
	- Herramienta configuradora del sistema. Este enlace da acceso al asistente de configuración de la Plataforma ayudando a configurar el equipo para poder realizar la presentación de ofertas de manera electrónica.

Es necesario realizar las comprobaciones necesarias de la configuración del ordenador y además instalar los componentes requeridos para poder licitar correctamente. Sin estos componentes instalados, no se podrán presentar ofertas.

La **Herramienta de Configuración** está accesible desde la opción de menú con el mismo nombre una vez que el usuario se ha identificado correctamente en el sistema, pudiéndose ejecutar el asistente en cualquier momento.

#### Acceso al Sistema de Licitación Electrónica mediante aplicación escritorio.

Para poder trabajar con la Plataforma de Licitación Electrónica de HUNOSA, uno de los requisitos imprescindibles es tener instalada la aplicación escritorio.

A continuación, explicamos cómo proceder para realizar su instalación.

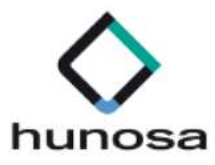

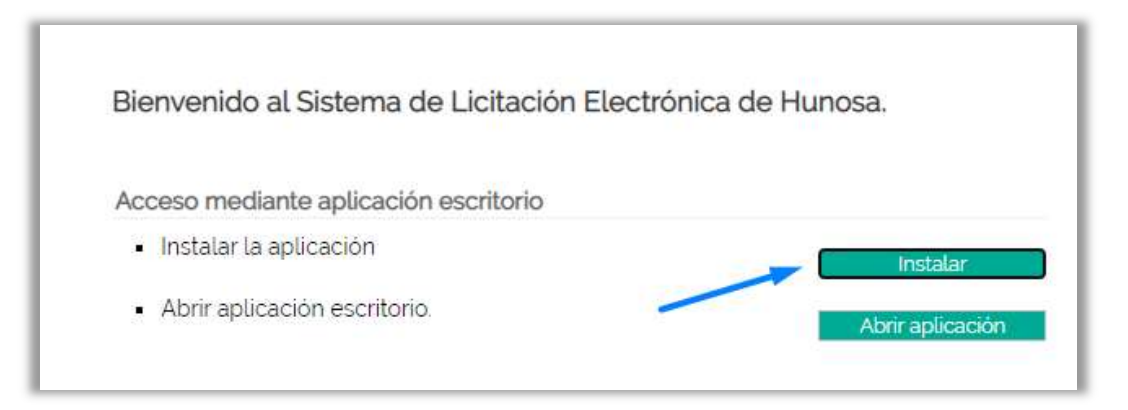

Pulsando sobre el botón "Instalar" empezará el proceso de descarga de la aplicación escritorio. Cuando la aplicación esté descargada pulsamos sobre el ejecutable y aparecerá la siguiente pantalla.

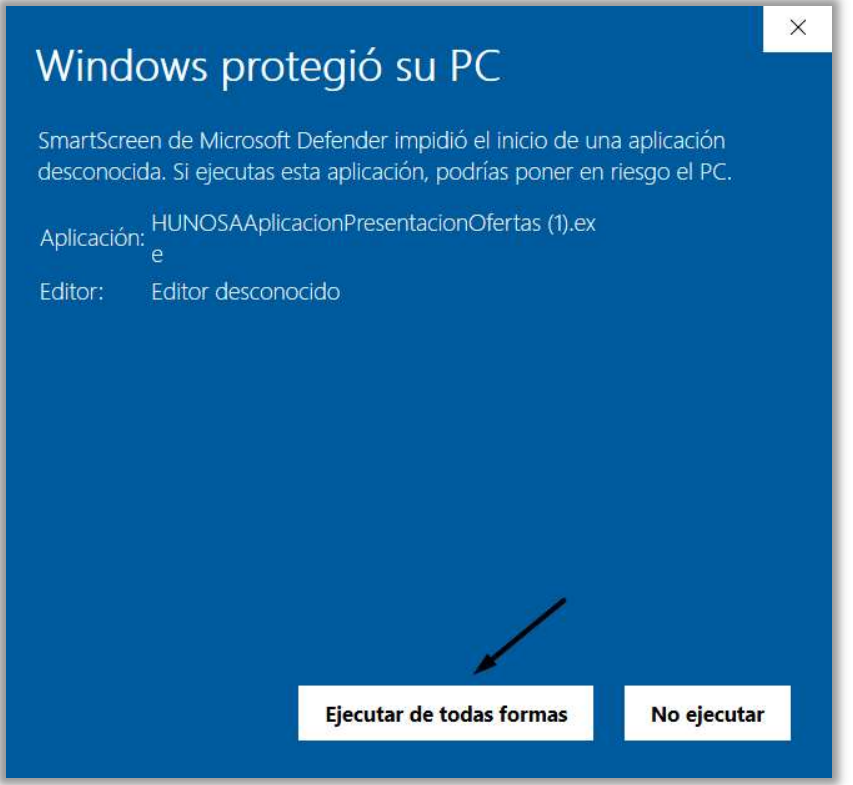

Para iniciar el proceso hay que pulsar en el botón "Ejecutar de todas formas" y aparecerá la siguiente pantalla donde tendrá que seleccionar el idioma de la instalación.

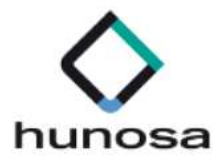

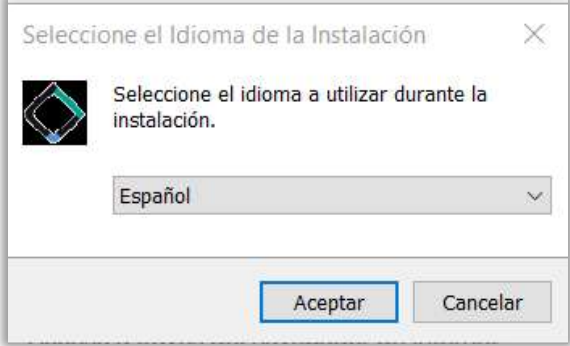

Pulsando en aceptar, aparecerá la siguiente pantalla, en la cual tenemos que marcar si queremos o no un acceso directo de la aplicación en el escritorio del ordenador, y posteriormente pulsar en el botón "Siguiente".

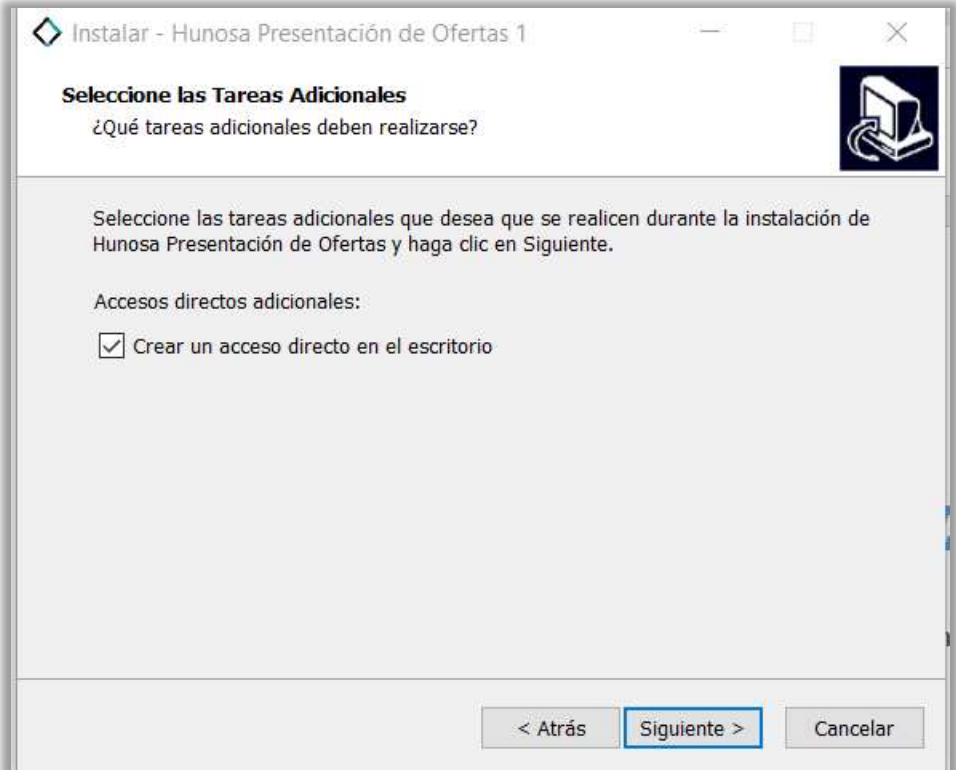

Para comenzar la instalación, habrá que pulsar en el botón "Instalar" de la pantalla que aparece a continuación.

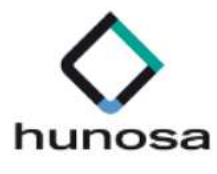

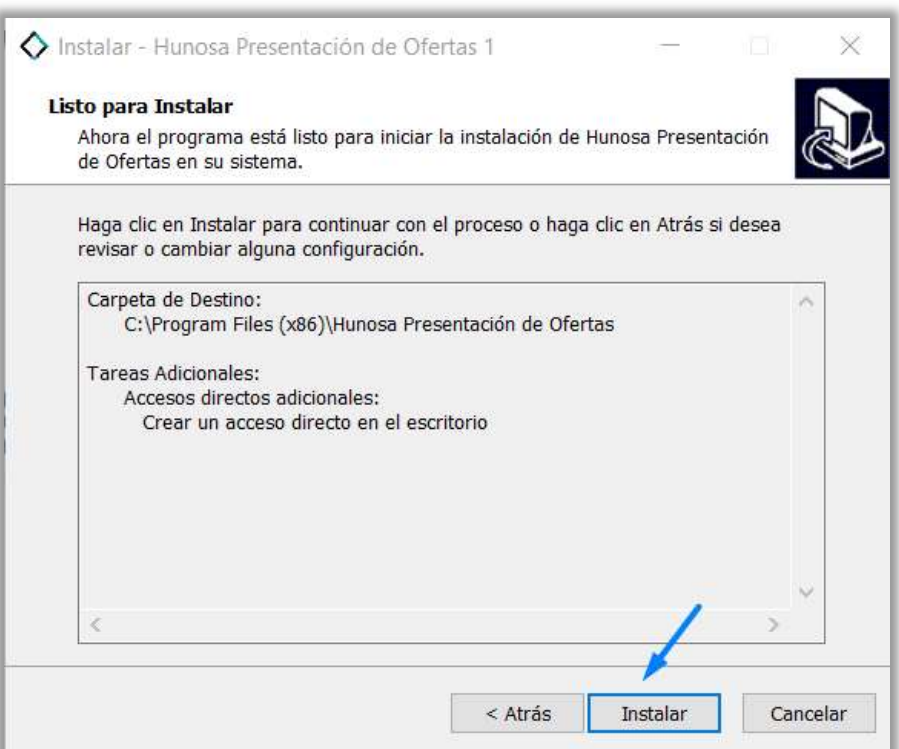

Automáticamente comenzará la instalación de la aplicación. Cuando haya finalizado la instalación, aparecerá está pantalla.

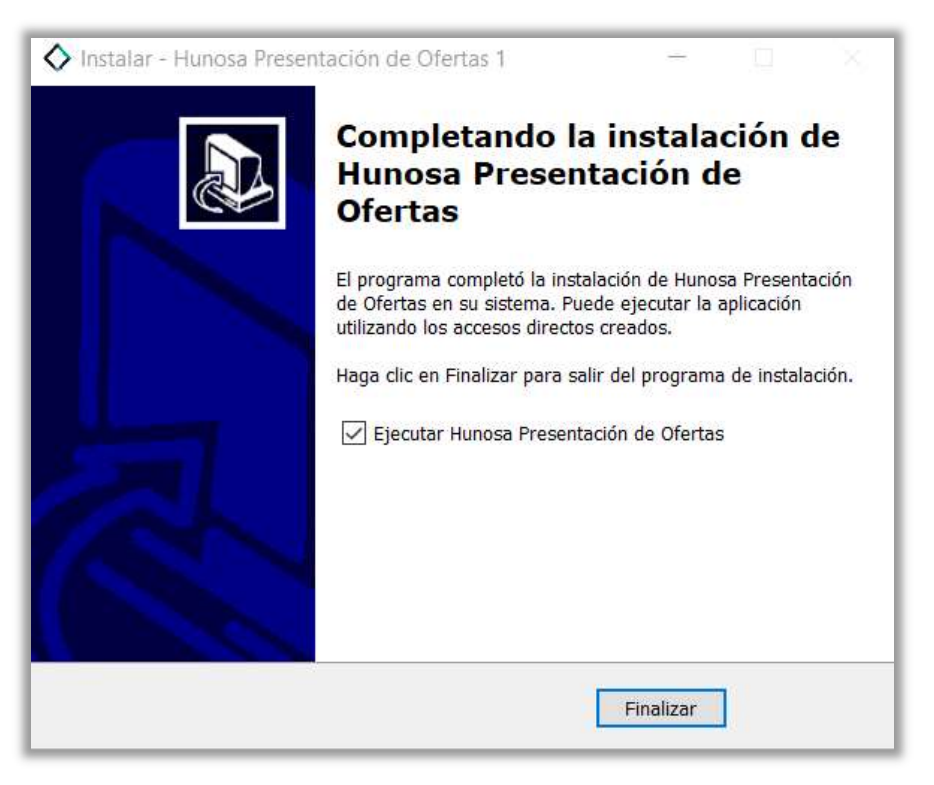

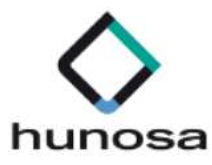

Pulsando en el botón "Finalizar", la aplicación quedará instalada en su ordenador. Para abrirla solo tendrá que pulsar en el icono que se habrá creado en su escritorio.

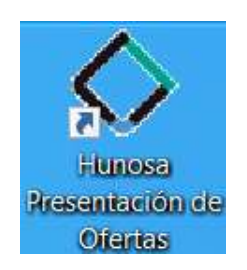

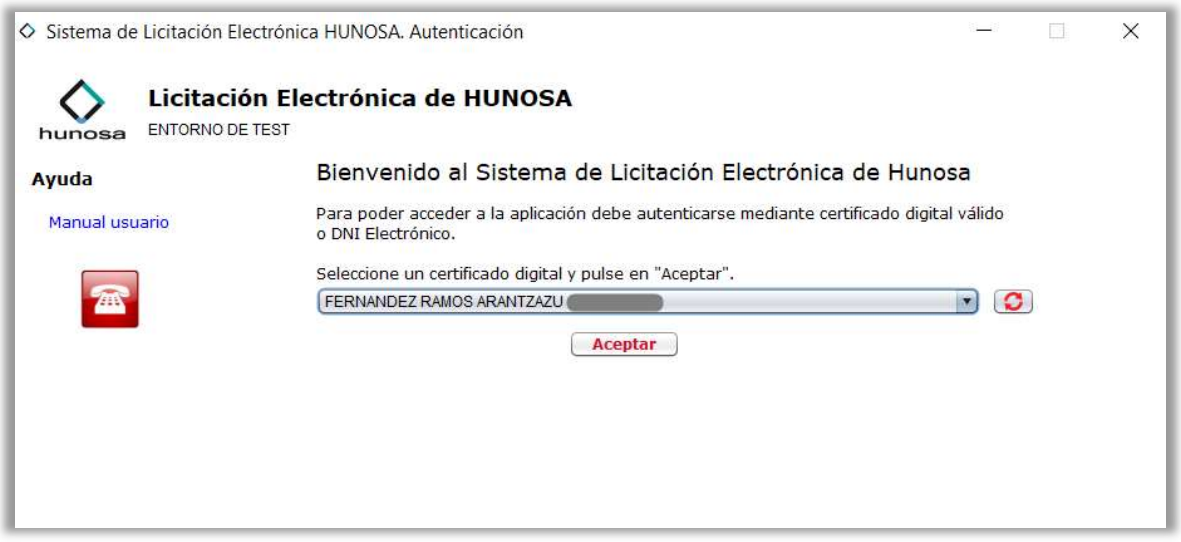

Desde la aplicación escritorio podrá presentar oferta siempre y cuando esté registrado previamente en la Plataforma de Licitación Electrónica de HUNOSA

#### Acceso al Sistema de Licitación Electrónica a través del navegador.

Pulsando sobre el botón Acceder de la página inicial del Sistema de Licitación Electrónica, se cargarán los certificados digitales instalados en el navegador de internet.

Para ello es imprescindible tener instalado "Autofirm@", pulsando sobre el botón "Instalar" podrá seleccionar según su sistema operativo la descarga de Autofirm@.

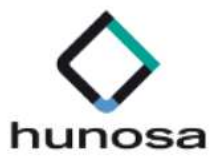

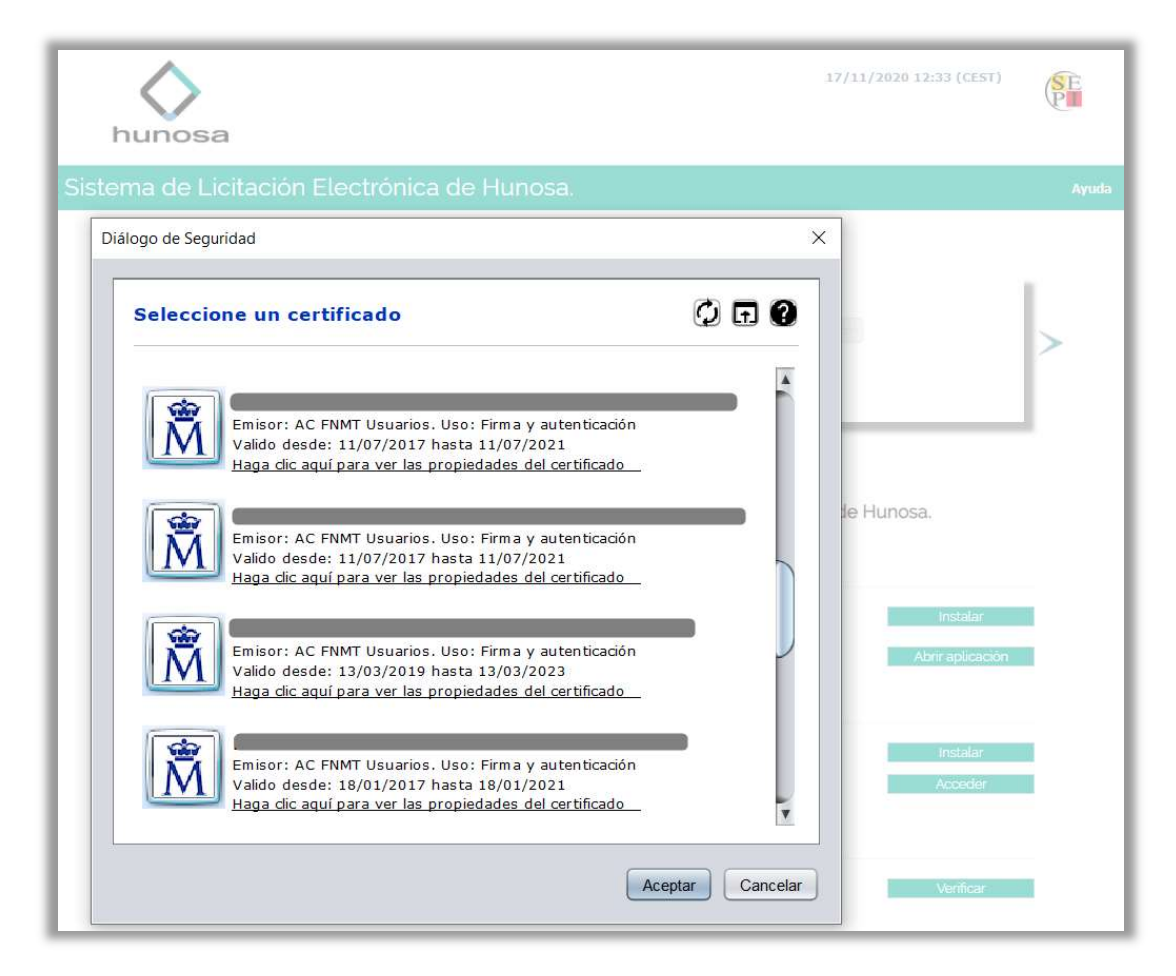

Al acceder a la plataforma, se valida si el usuario que se está identificando aparece registrado como apoderado o autorizado en alguna solicitud de inscripción en la Plataforma, y, por ende, en el sistema de gestión de proveedores y apoderados.

Una vez que el usuario se autentique de forma correcta podrá acceder al Sistema de Licitación Electrónica, pudiendo realizar las operaciones correspondientes al rol que tenga asignado.

Si el usuario no estuviera inscrito como apoderado o autorizado en ninguna solicitud de inscripción en la Plataforma, podrá presentar oferta de todas maneras. Para tal fin se habilitará el alta rápida en el GPA (Gestión de Proveedores y Apoderados) cuando se accede a la presentación de oferta para un expediente concreto.

Si además el usuario aparece como apoderado o autorizado en una o más empresas, al entrar en la plataforma aparecerán listadas las solicitudes en las cuales está registrado, debiendo seleccionar aquella con la cual desea identificarse en la aplicación. No obstante, también podrá seleccionar acceder con otra empresa. Para estos casos el comportamiento del sistema con respecto al usuario será el de un licitador no inscrito como apoderado o autorizado.

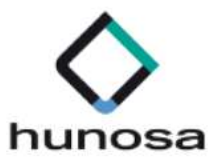

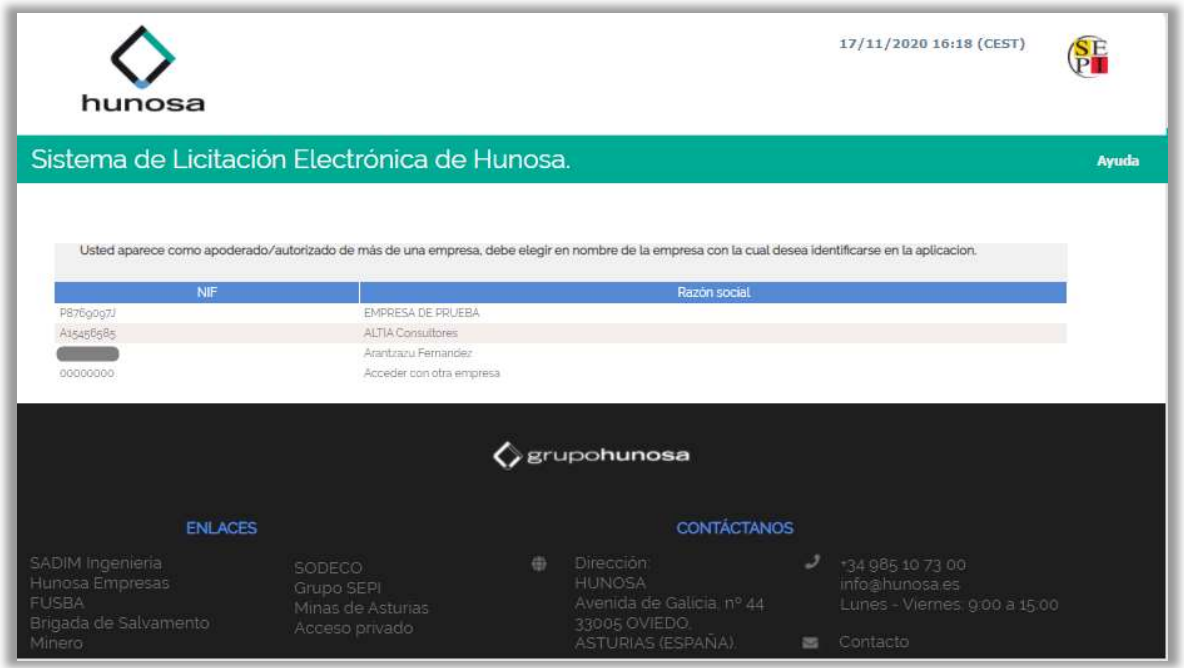

Una vez seleccionada, se mostrará la pantalla principal, con los datos correspondientes a la empresa que ha accedido en la parte superior derecha.

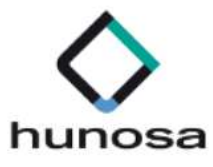

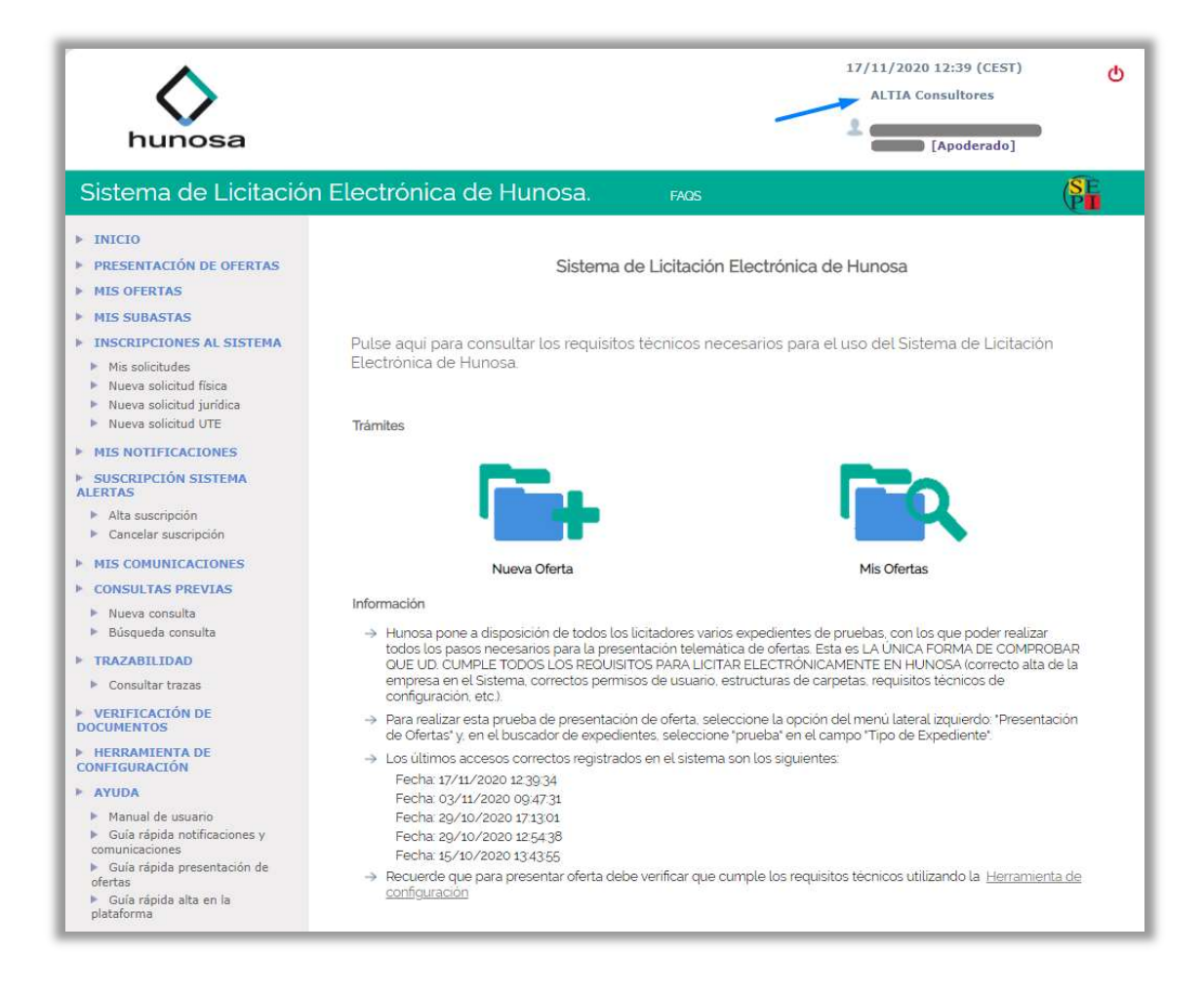

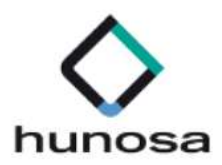

L

# 2. GUÍA PARA LA INSCRIPCIÓN EN EL SISTEMA

En la presente guía rápida se indican los pasos a seguir para proceder con la inscripción en el sistema.

#### CONCEPTOS PREVIOS

A continuación, proporcionamos algunos conceptos para el lector:

- > Inscripción en el sistema. La empresa o UTE pueden inscribirse en el sistema antes de presentar oferta pero no es obligatorio.
- > Alta Rápida. La empresa o UTE pueden inscribirse en el sistema durante el proceso de presentación de oferta.
- > Alta Rápida de nuevo apoderado. La empresa quiere añadir nuevo apoderado a la solicitud de inscripción que ha tramitado previamente. Obsérvese además que esta opción no está presente para las UTES.

El sistema identifica estas solicitudes porque a su estado le precede una (A).

El sistema permite modificar una solicitud de inscripción que se encuentre en estado ACEPTADA, salvo para aquellas que estén precedidas por una (A), o en estado REGISTRADA.

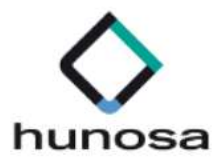

### PASO 1. ACCESO A INSCRIPCIONES EN EL SISTEMA.

La opción de menú para que los licitadores se inscriban en el sistema se denomina Inscripciones al Sistema.

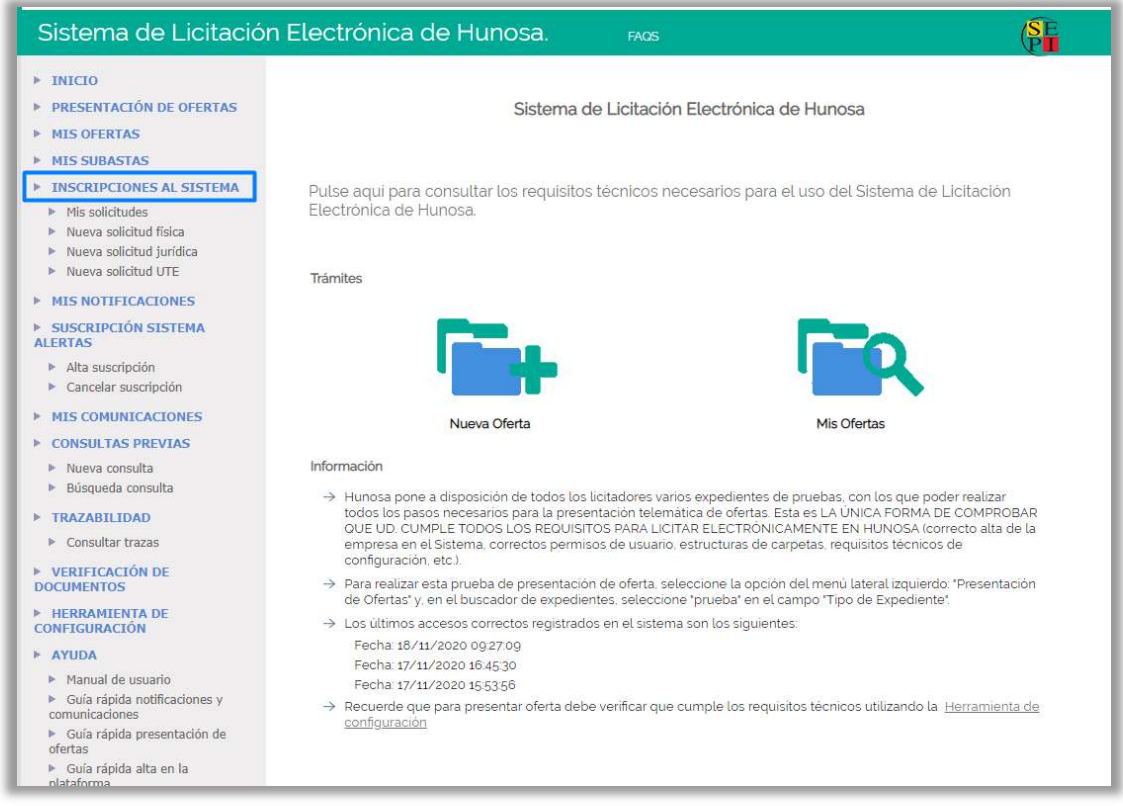

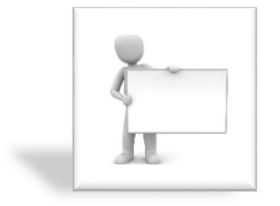

En esta guía rápida se indica cómo se podrán inscribir las empresas en el sistema. Sin embargo, no es obligatorio, puesto que también pueden indicar sus credenciales durante el proceso de presentación de ofertas, si el trámite se realiza desde el navegador web.

Las empresas no inscritas en el sistema, no podrán utilizar la aplicación de escritorio.

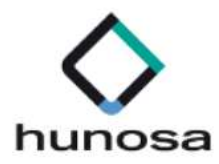

## PASO 2. NUEVA SOLICITUD JURÍDICA / FÍSICA.

En este apartado se explica cómo se pueden inscribir en el sistema las empresas (personas jurídicas) y los autónomos (personas físicas). Como la metodología empleada por las personas físicas para inscribirse es prácticamente idéntica a la de las empresas, se utilizarán estas últimas personalidades jurídicas para explicar el proceso de registro en la Plataforma de Licitación Electrónica.

Previamente se deberá seleccionar **Nueva solicitud jurídica**, situado en la barra vertical izquierda de opciones, bajo el epígrafe de Inscripciones al Sistema.

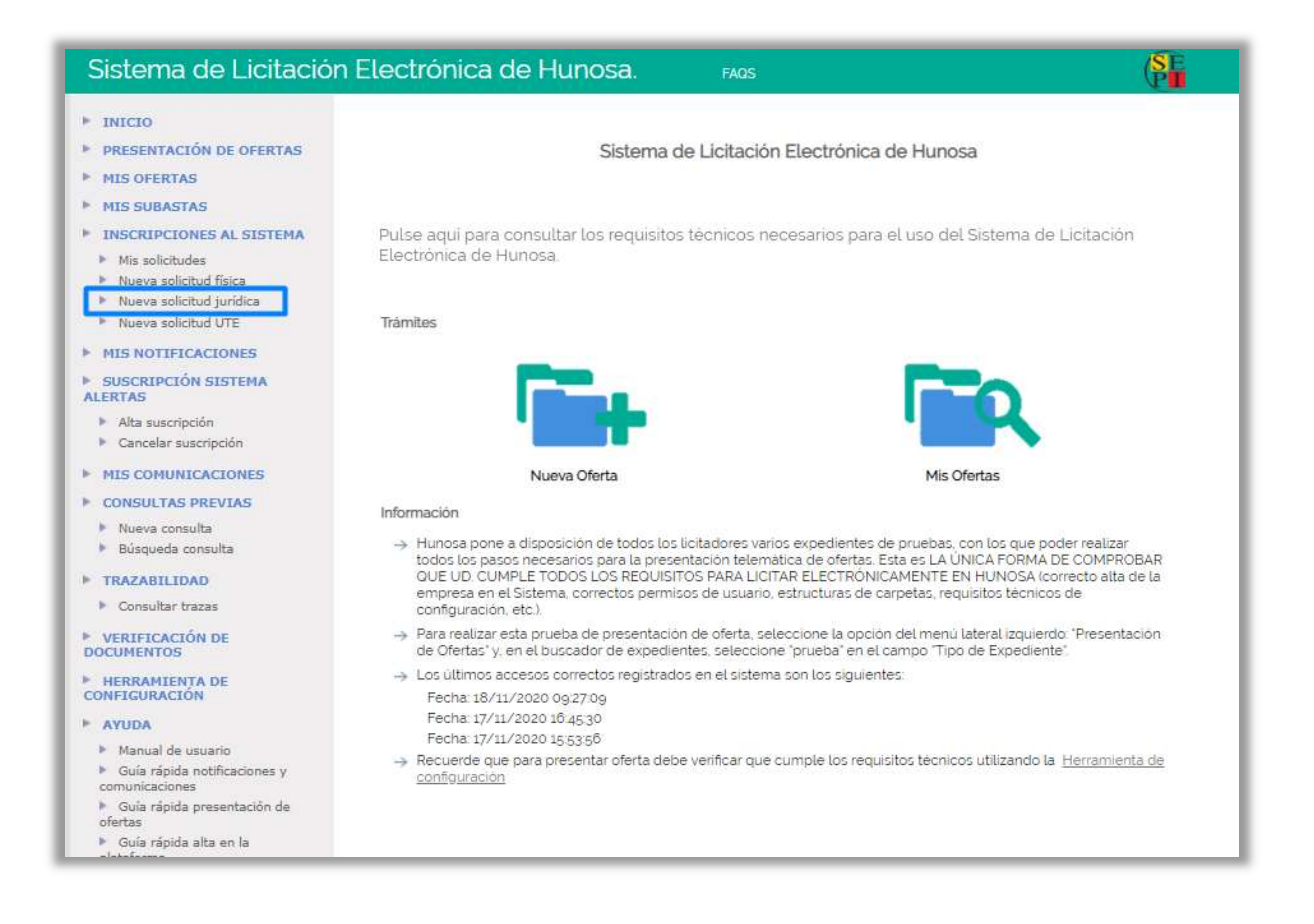

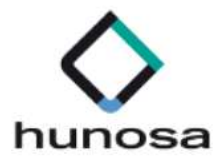

La información que puede proporcionar el licitador en su solicitud de inscripción se estructura en cinco apartados, siendo obligatorios sólo los dos primeros para realizar el registro de su empresa:

- > Datos básicos.
- $\triangleright$  Apoderamientos.
- Capacidad jurídica.
- > Autorizados.
- $\triangleright$  Solvencia.
- > Documentación.

Al tratarse de una guía rápida, se explican solamente los apartados obligatorios. Si se requiere más información, deberá consultarse el Manual de Licitación Electrónica disponible en la home de licitación de HUNOSA:

https://licitaciones.hunosa.es/SLE\_Internet/

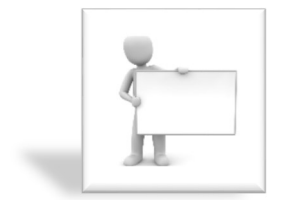

El sistema obliga al licitador a cumplimentar previamente los campos obligatorios del apartado Datos Básicos.

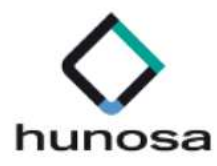

## DATOS BÁSICOS

La información del presente apartado se estructura en cuatro bloques:

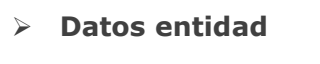

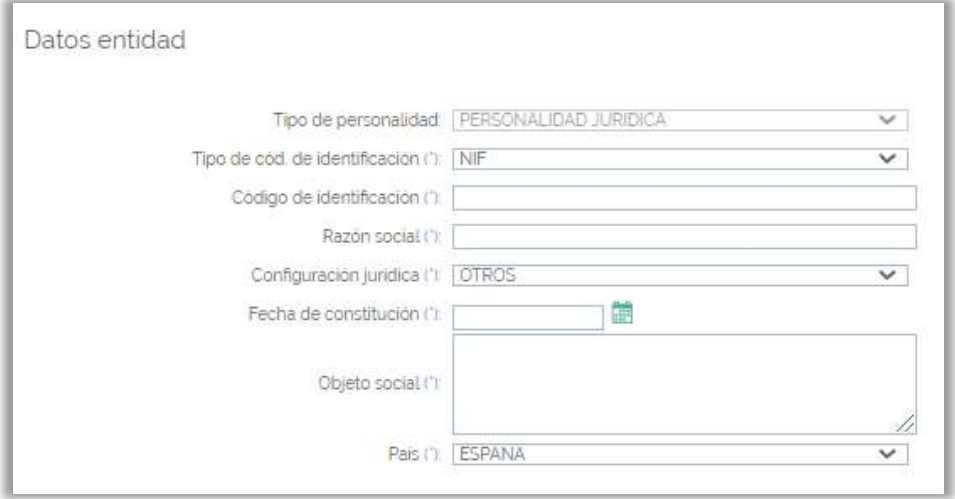

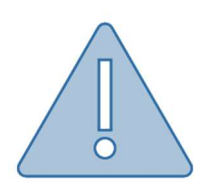

El campo Objeto Social es un campo de texto que permite hasta trescientos caracteres. Si el licitador usa el método copiar/pegar, es probable que introduzca caracteres especiales y saltos de línea en la caja de texto. Como resultado, al pulsar Grabar, el sistema no le permite avanzar a otros apartados.

#### $\triangleright$  Domicilio social

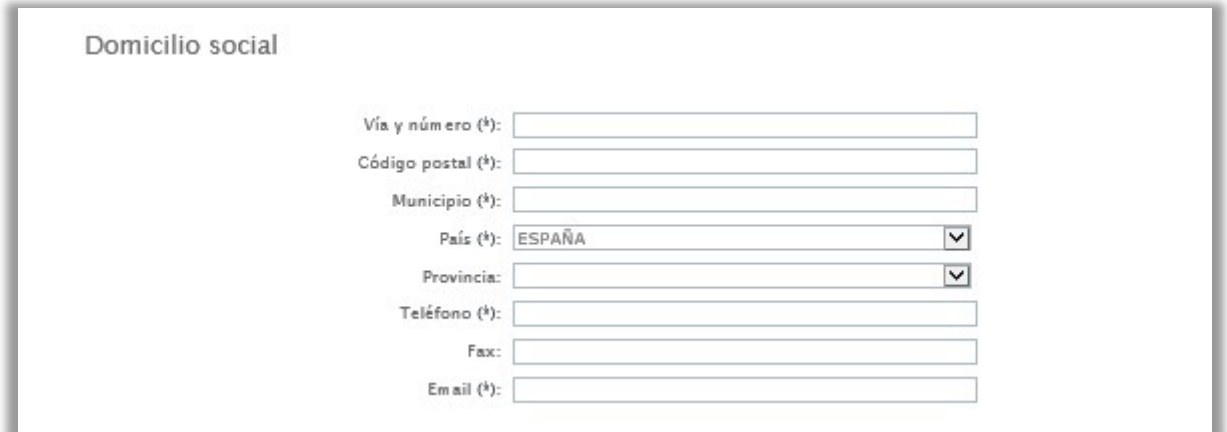

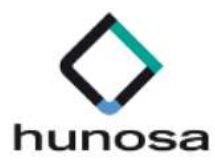

#### Datos notificación

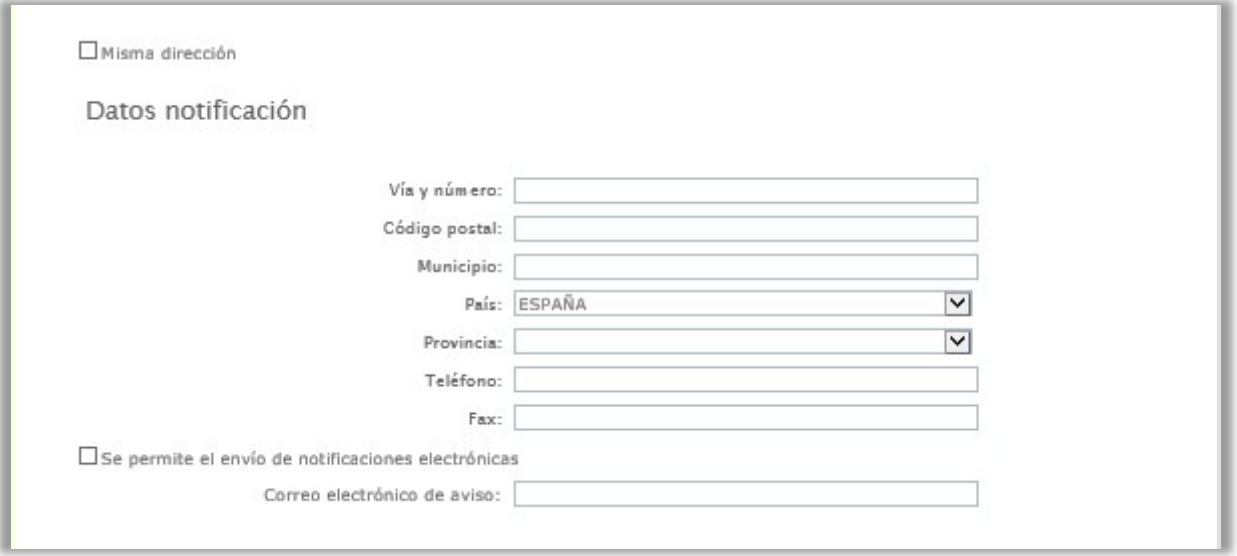

Si se marca la casilla Misma Dirección, los datos cumplimentados en el bloque Domicilio Social se vuelcan en el bloque Datos de Notificación.

El correo de aviso de notificaciones electrónicas proporcionado por el licitador en esta pantalla tiene como finalidad que el sistema le mande un correo electrónico de advertencia cada vez que el órgano de contratación le remita una notificación electrónica relacionada con su solicitud de inscripción.

### $\triangleright$  Registro oficial de licitadores y empresas clasificadas del Sector Público.

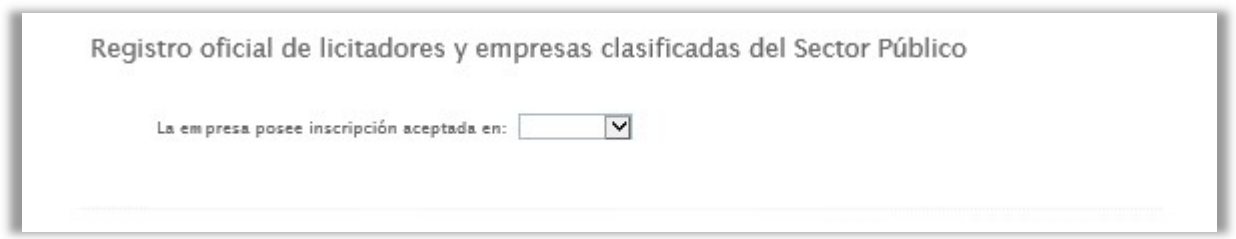

Si la empresa está inscrita en ROLECSP, el licitador tendrá que proporcionar su número de inscripción, tal como se puede apreciar en el ejemplo que proporcionamos a continuación:

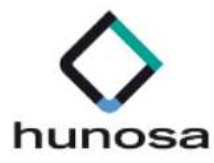

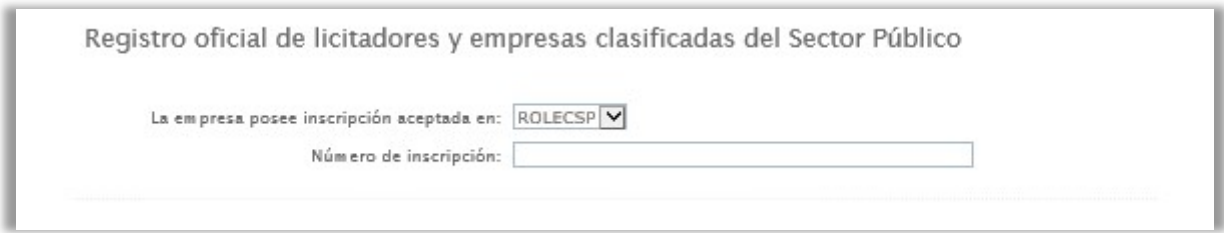

Las operaciones que puede realizar el usuario en esta pantalla son las siguientes:

 La funcionalidad asociada a este botón retrocede a la pantalla de Mis Solicitudes.

La funcionalidad asociada a este botón graba la información proporcionada por el licitador en el apartado Datos Básicos. Si las validaciones son correctas, el sistema permite avanzar a al resto de apartados.

Para avanzar entre apartados, una vez grabada la información obligatoria solicitada en el apartado de Datos Básicos, el usuario tendrá que pulsar en cualquiera de las pestañas restantes, ubicadas en la parte superior de la pantalla.

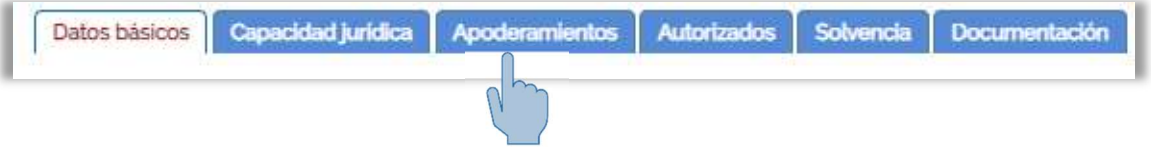

Cuando el usuario ha cambiado de apartado, la pestaña a modo de índice con el título del apartado cambia de color azul a blanco, como se puede comprobar con la siguiente imagen:

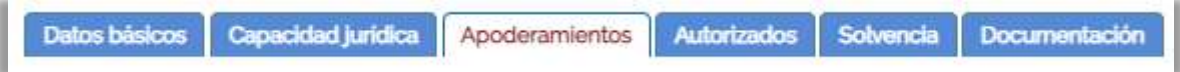

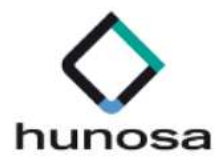

#### APODERAMIENTOS

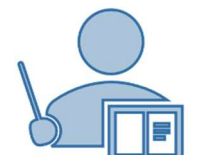

Para presentar una solicitud de inscripción en el sistema, es obligatorio informar como mínimo un apoderado.

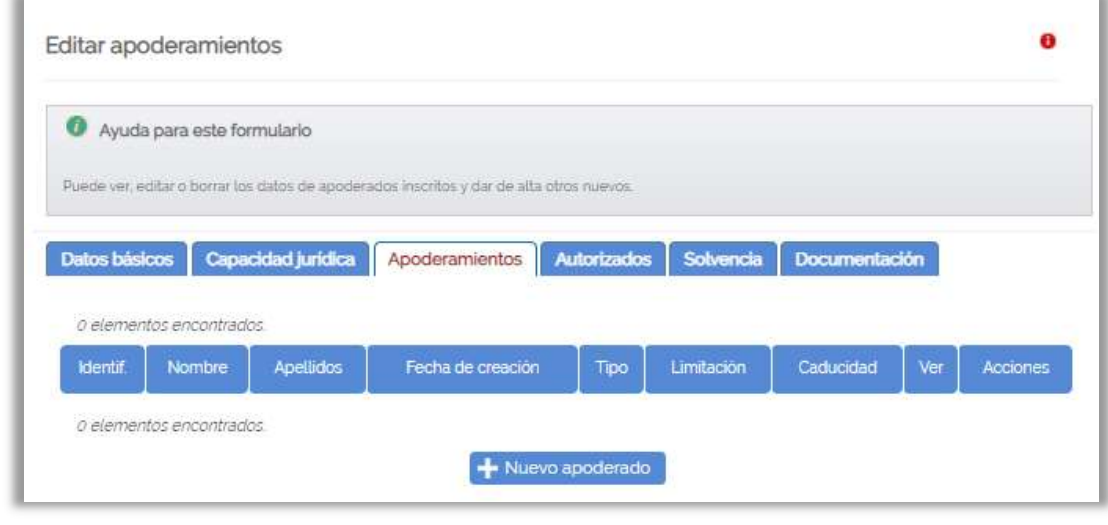

Si se pulsa + Nuevo apoderado, se habilita una pantalla para informar los datos de la presente figura jurídica.

La información del presente apartado se muestra en el bloque Datos Apoderado.

#### Datos Apoderado.

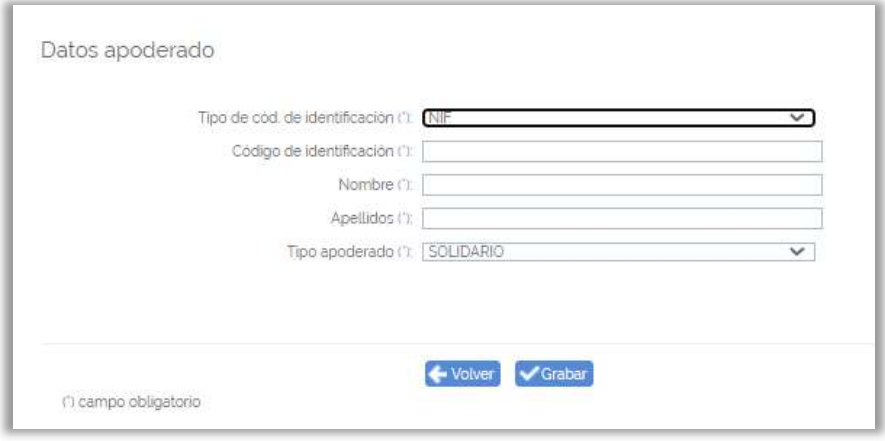

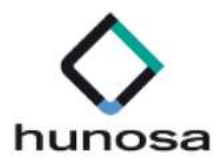

Los campos obligatorios del bloque Datos Apoderado están marcados con asterisco.

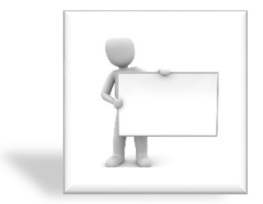

El sistema obliga a informar si el apoderado es solidario o mancomunado.

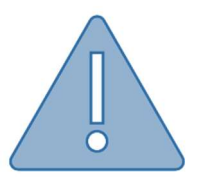

Si el apoderado es mancomunado, el licitador deberá tener en cuenta que para realizar operaciones de firma en la Plataforma se van a solicitar dos certificados electrónicos, y además estos certificados deberán estar instalados en el mismo equipo.

Las operaciones que puede realizar el usuario en esta pantalla son las siguientes:

 La funcionalidad asociada a este botón retrocede a la pantalla de Apoderamientos.

La funcionalidad asociada a este botón  $\checkmark$ Grabar), graba la información proporcionada por el licitador en la ventana con los datos del apoderado.

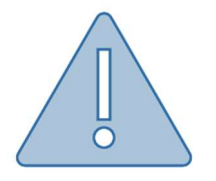

Si el usuario habilita la pantalla con los datos del nuevo apoderado, no podrá cambiar de apartado hasta que pulse cualquiera de los dos botones descritos previamente en el párrafo anterior.

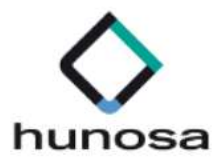

#### AUTORIZADOS

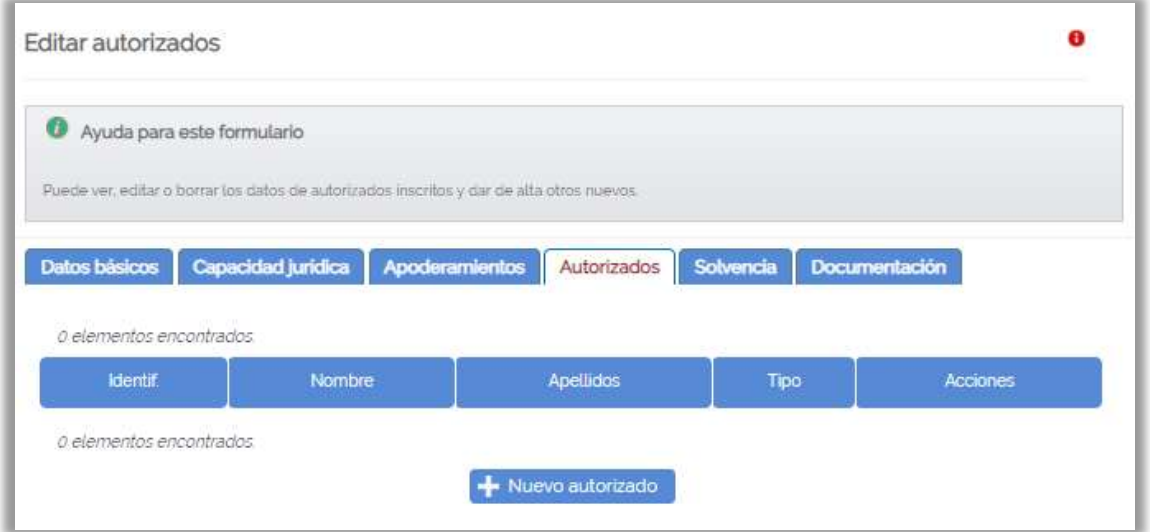

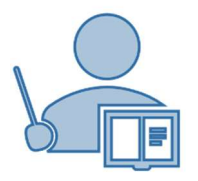

El autorizado para la Plataforma es la persona que podrá autenticarse en el sistema en nombre de la empresa para realizar gestiones, pero no podrá realizar operaciones de firma y envío de ofertas. Se recuerda que esta información no es obligatoria.

Si se pulsa + Nuevo autorizado, se hablita una pantalla para informar los datos de la presente figura.

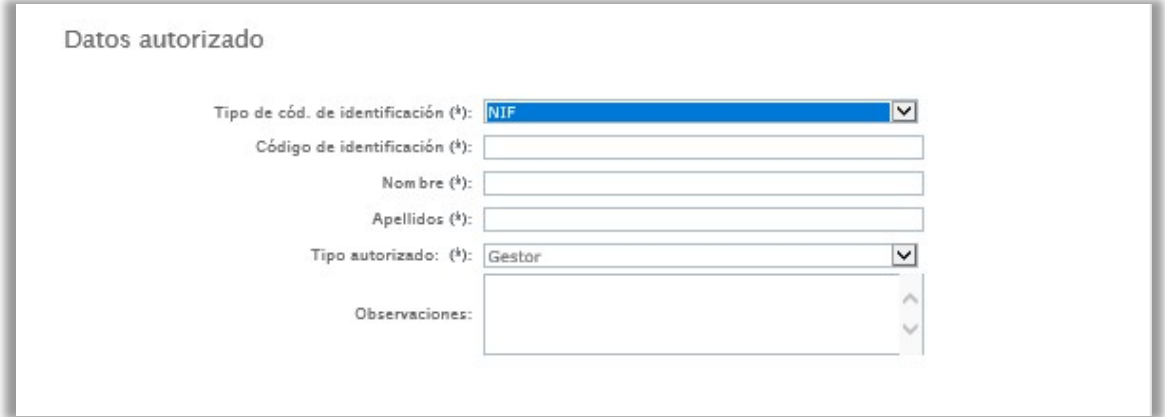

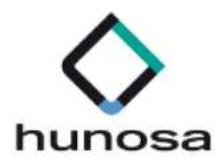

Los campos obligatorios del bloque Datos Autorizado están marcados con asterisco.

Las operaciones que puede realizar el usuario en esta pantalla son las siguientes:

La funcionalidad asociada a este botón retrocede a la pantalla de **Autorizados.** 

 $\checkmark$ Grabar La funcionalidad asociada a este botón graba la información proporcionada por el licitador en la ventana con los datos del autorizado.

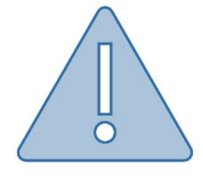

#### Si el usuario habilita la pantalla con los datos del nuevo

autorizado, no podrá cambiar de apartado hasta que pulse cualquiera de los dos botones descritos previamente en el párrafo anterior.

### PASO 3. REGISTRAR SOLICITUD JURÍDICA / FISICA.

La Plataforma solicita como mínimo, para registrar una solicitud, los datos obligatorios del apartado de Datos Básicos, así como los de un apoderado en su apartado correspondiente, que será el usuario que realizará las operaciones de firma y envío a través de la aplicación de Licitación Electrónica.

El sistema no habilita el botón Registrar , en el apartado Datos Básicos, hasta que no se ha cumplimentado la información obligatoria de una solicitud de inscripción.

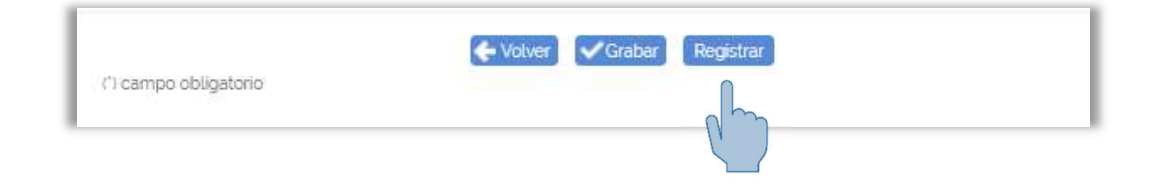

Registrar La funcionalidad asociada a este botón dirige al licitador a la pantalla Resumen de la solicitud a enviar.

Guia\_SLE\_Internet\_InscripcionesalSistema\_v1.0.0 Altia Consultores, 2020

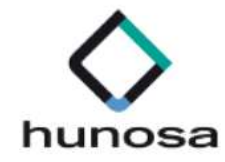

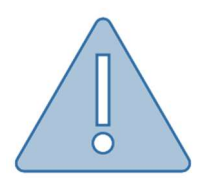

El proceso de firma y envío no ha finalizado todavía. Se recomienda al licitador que revise la información proporcionada en la pantalla Resumen de la solicitud a enviar.

En la pantalla Resumen de la Solicitud a Enviar se visualiza toda la información proporcionada por el licitador en los distintos apartados que componen una solicitud de inscripción en el sistema.

Las operaciones que puede realizar el licitador en esta pantalla son las siguientes:

← Volver La funcionalidad asociada a este botón retrocede a la pantalla de Datos Básicos para que el licitador pueda modificar cualquier información proporcionada en su solicitud de inscripción, puesto que los campos mostrados en la pantalla Resumen de la solicitud a enviar son de solo lectura.

Firmar y enviar La funcionalidad asociada a este botón inicia la aplicación Autofirm@ para comenzar el proceso de firma y envío. El licitador deberá seleccionar el certificado electrónico del apoderado registrado en la solicitud.

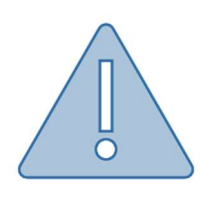

Si la firma es mancomunada, tras seleccionar el certificado del primer apoderado, el sistema indicará que es necesario informar el certificado del segundo apoderado, que deberá estar instalado en el equipo local desde el cual se tramita la solicitud de inscripción.

La Plataforma devuelve al usuario un pop-up indicando que el proceso de registro de la solicitud ha finalizado correctamente.

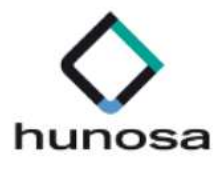

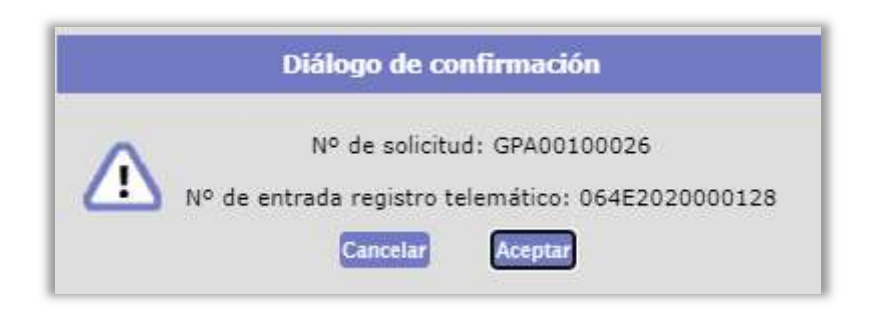

Si se pulsa **Aceptar**, el sistema descarga automáticamente el documento justificante de inscripción en el sistema en el equipo local del usuario.

### PASO 4. NUEVA SOLICITUD UTE

En este apartado se explica cómo se pueden inscribir en el sistema las Uniones Temporales de Empresas. La metodología empleada para la inscripción de las UTES es similar a la inscripción de empresas, con la salvedad de que toda la información se gestiona desde la misma pantalla.

Previamente se deberá seleccionar Nueva solicitud UTE, situado en la barra vertical izquierda de opciones, bajo el epígrafe de Inscripciones al Sistema.

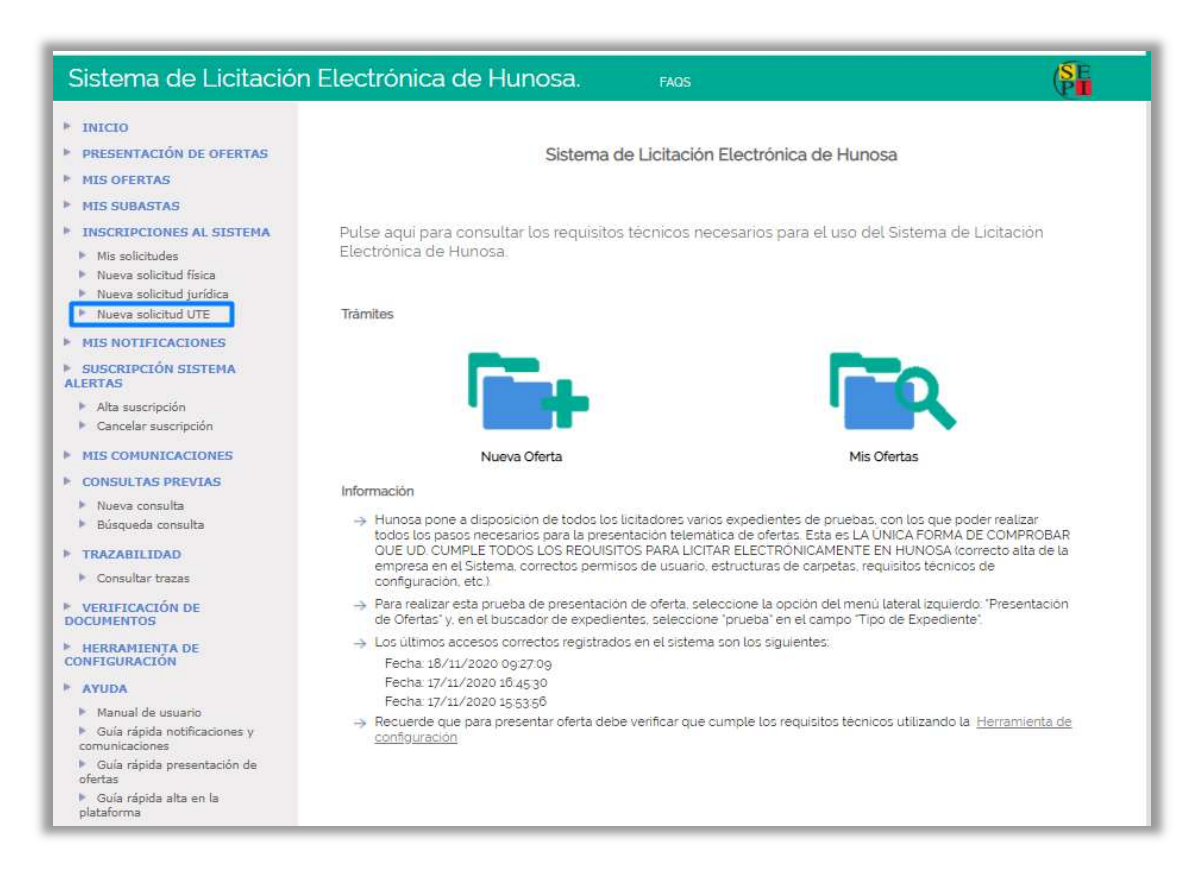

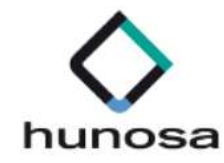

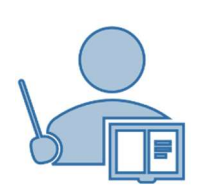

Los apoderados que actúen en representación de una UTE deberán autenticarse y realizar operaciones de firma con sus certificados de persona física.

En ningún caso, los apoderados podrán trabajar en representación de una UTE si se autentican en el sistema con sus certificados de representación de empresa.

La información que puede proporcionar el licitador en su solicitud de inscripción como UTE se estructura en tres apartados:

- Datos Básicos UTE
- $\triangleright$  Datos Legales UTE
- $\triangleright$  Firma de la solicitud de registro.

#### DATOS BÁSICOS UTE

Para constituir una UTE es requisito indispensable que el órgano de contratación haya publicado previamente en la Plataforma el expediente de contratación.

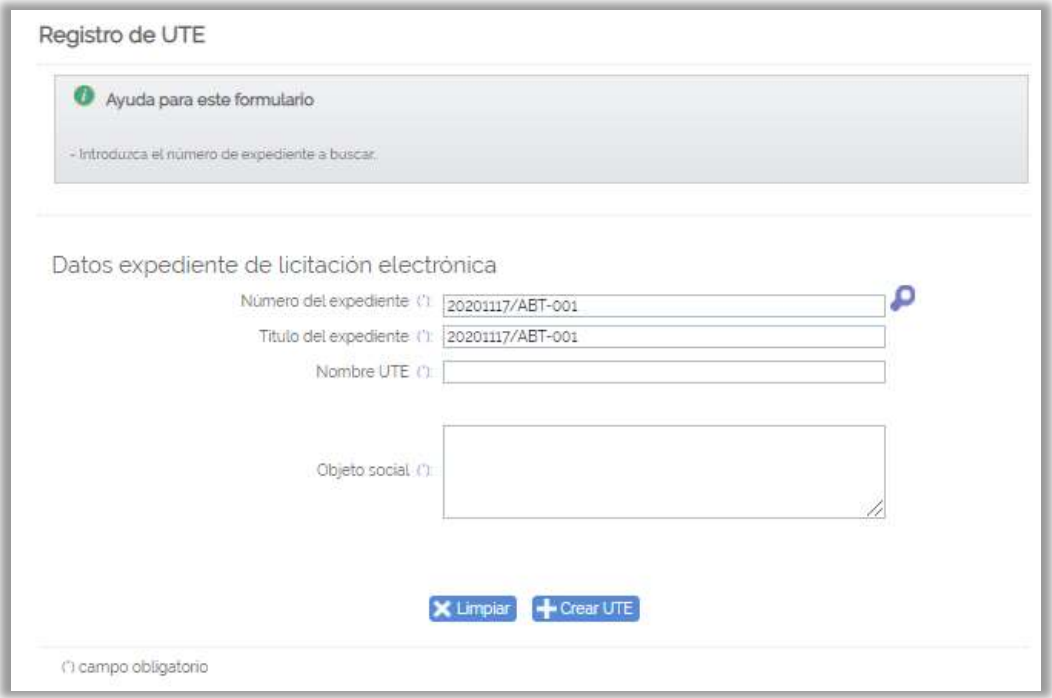

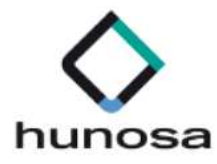

Los licitadores deberán seleccionar la licitación objeto de la constitución de la UTE pulsando la **O** asociada al campo **Número de Expediente.** 

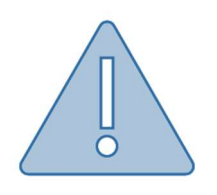

El campo Objeto Social es un campo de texto que permite hasta trescientos caracteres. Si el licitador usa el método copiar/pegar, es probable que introduzca caracteres especiales y saltos de línea en la caja de texto. Como resultado, al pulsar Grabar, el sistema no le permite avanzar a otros apartados.

Para avanzar en el proceso de inscripción de la UTE se deberá pulsar + Crear UTE

#### DATOS LEGALES UTE

La información que puede proporcionar el licitador en el apartado Datos Legales UTE se estructura en cinco bloques:

Datos expediente de licitación electrónica.

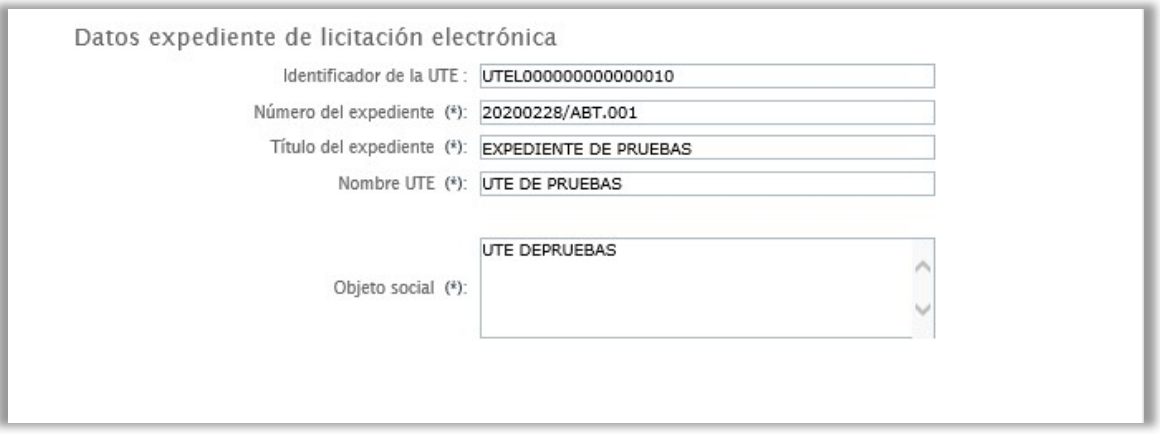

Los datos se cubren automáticamente con la información proporcionada en el apartado Datos Básicos UTE.

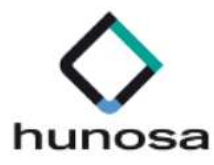

#### $\triangleright$  Empresas de la UTE.

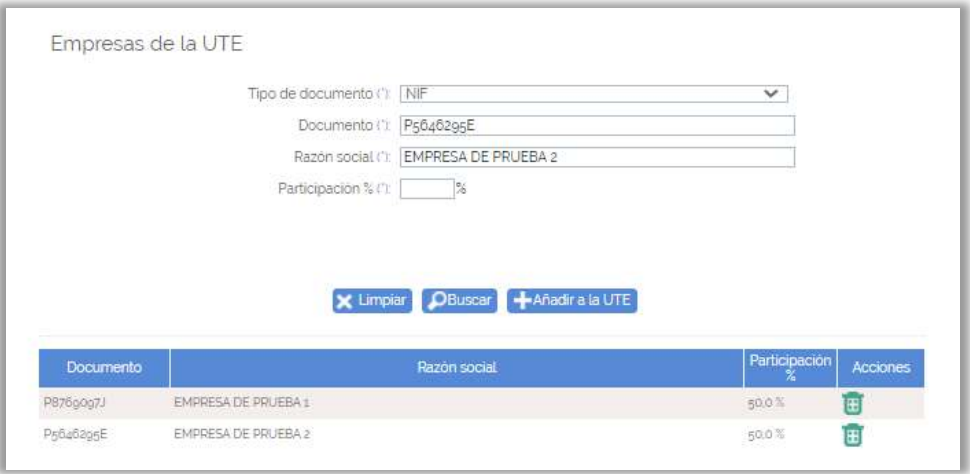

Las operaciones que puede realizar el licitador en este bloque son las siguientes:

 La funcionalidad asociada a este botón borra la información introducida por el usuario en cualquiera de los campos incluidos en el bloque.

 La funcionalidad asociada a este botón permite aplicar filtros de búsqueda por cualquiera de los campos incluidos en el bloque, con el objeto de que el sistema cubra por defecto el resto de la información presente. Esta funcionalidad solamente está operativa si el usuario que realiza la tramitación figura como apoderado de una o más empresas registradas previamente en la Plataforma.

 La funcionalidad asociada a este botón carga la información cubierta en los campos del bloque en la tabla que se muestra más abajo:

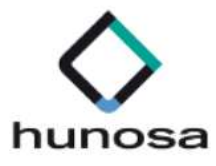

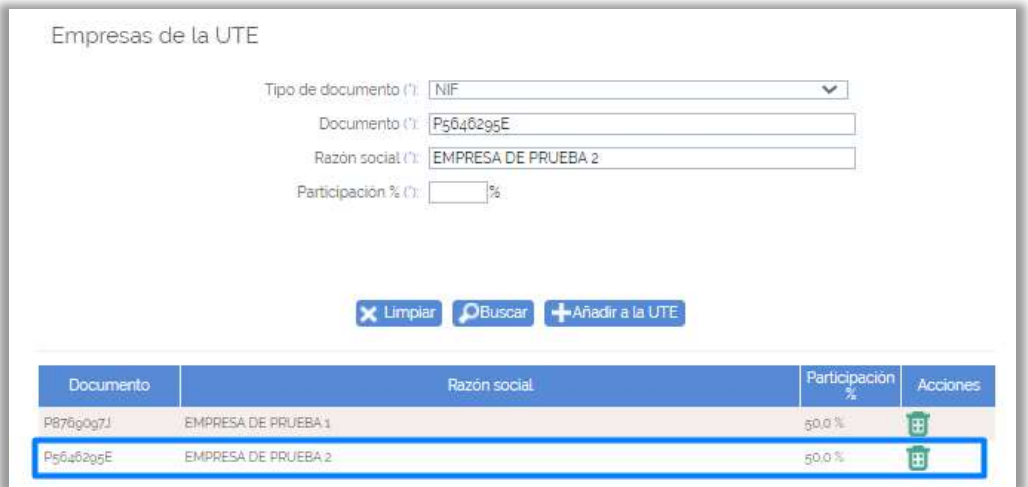

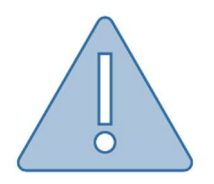

- Las empresas que constituyan la UTE tendrán que sumar en su participación global el 100%.
- $\triangleright$  Los decimales se introducirán mediante una coma.

El licitador podrá modificar cualquier valor de las empresas introducidas en la tabla pulsando el icono de la **E** 

Se recuerda que, una vez modificado cualquier dato de la empresa, será necesario volver a pulsar **+**Añadira la UTE

Datos de apoderamiento de la UTE.

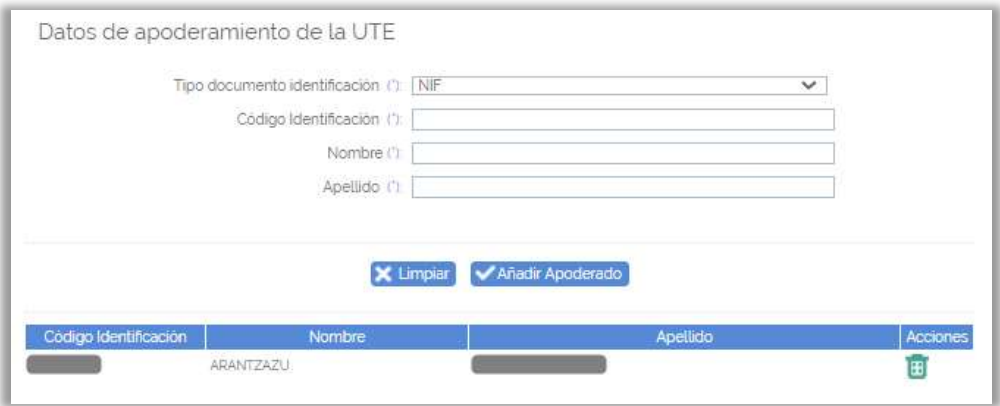

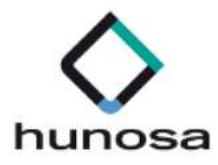

El sistema precarga por los datos el código de identificación, nombre y apellidos de la persona que se ha autenticado en la Plataforma para realizar la inscripción de la UTE.

Las operaciones que puede realizar el licitador en este bloque son las siguientes:

 La funcionalidad asociada a este botón borra la información introducida por el usuario en cualquiera de los campos incluidos en el bloque.

Añadir Apoderado La funcionalidad asociada a este botón carga la información cubierta en los campos del bloque en la tabla que se muestra más abajo:

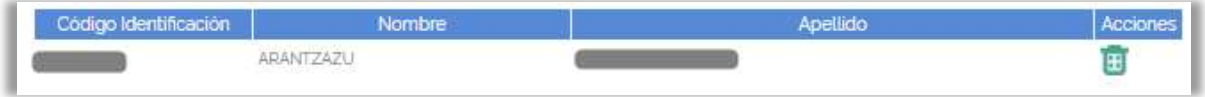

El licitador podrá modificar cualquier valor de las empresas introducidas en la tabla

pulsando el icono de la **H**.

 $\triangleright$  Direcciones de la UTE.

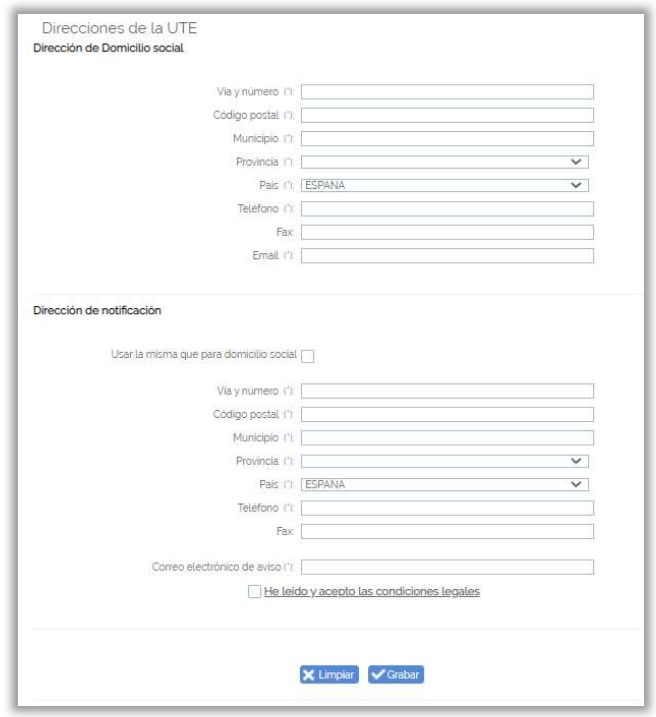

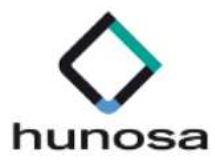

Los datos obligatorios vienen indicados con el símbolo del asterisco.

El sistema permite al usuario cargar los mismos datos de la Dirección de Domicilio Social en la Dirección de Notificación si marca la casilla Usar la misma que para domicilio social.

El correo de aviso de notificaciones electrónicas proporcionado por el licitador en esta pantalla tiene como finalidad que el sistema le mande un correo electrónico de advertencia cada vez que el órgano de contratación le remita una notificación electrónica relacionada con su solicitud de inscripción.

Las operaciones que puede realizar el licitador en este bloque son las siguientes:

 La funcionalidad asociada a este botón borra la información introducida por el usuario en cualquiera de los campos incluidos en el bloque.

 La funcionalidad asociada a este botón graba la información introducida en los siguientes bloques:

- $\triangleright$  Empresas de la UTE.
- Datos de apoderamiento de la UTE.
- $\triangleright$  Direcciones de la UTE.

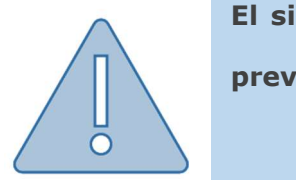

El sistema no permite RegistrarUTE hasta que el licitador pulse previamente Grabar

#### $\triangleright$  Documento de intenciones de la UTE.

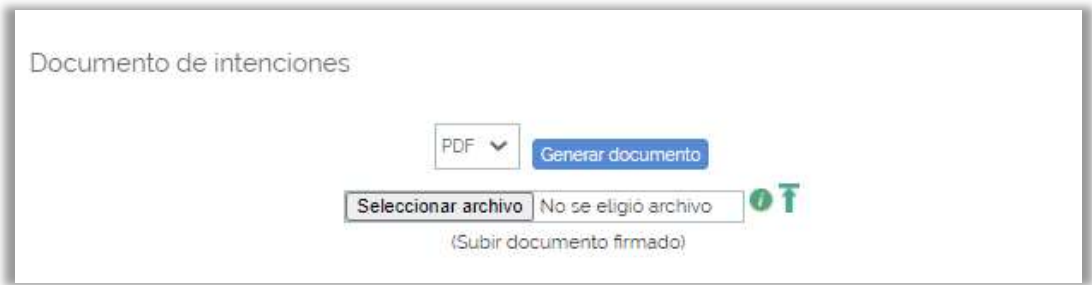

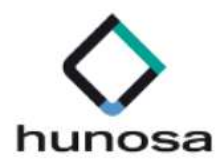

 Es obligatorio para las UTES que se inscriban en el sistema aportar el documento de intenciones en su solicitud de inscripción.

Las operaciones que puede realizar el licitador en este bloque son las siguientes:

Generar documento El sistema genera plantillas del documento de intenciones en formato PDF, DOCX y ODT.

[Seleccionar archivo] El sistema abre una ventana para que el licitador seleccione el documento, que podrá ser propio o la plantilla generada por el sistema.

Ŧ El sistema adjunta el documento seleccionado a la solicitud de inscripción.

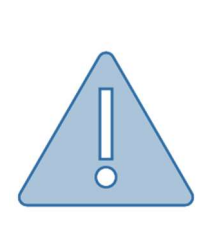

 $\triangleright$  El sistema no permite Registrar UTE hasta que el licitador no haya adjuntado el documento de intenciones.

 El licitador deberá recordar que para adjuntar el documento de intenciones deberá pulsar  $\overline{1}$ .

Las operaciones que puede realizar el licitador en el apartado Datos Legales UTE son las siguientes:

La funcionalidad asociada a este botón deja en **estado edición** la solicitud de inscripción de la UTE. Se recuerda que previamente se deberán haber guardado los datos introducidos por el usuario.

Registrar UTE La funcionalidad asociada a este botón avanza al usuario al tercer y último apartado, Firma de la Solicitud de Registro.

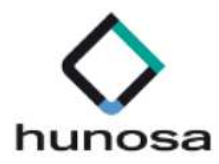

#### FIRMA DE LA SOLICITUD DE REGISTRO

El sistema muestra la información proporcionada por el usuario en modo solo lectura.

Las operaciones que puede realizar el licitador en el apartado Firma de la Solicitud de Registro son las siguientes:

 La funcionalidad asociada a este botón retrocede al apartado Datos Legales UTE, en el caso de que el usuario tuviese que modificar algún dato introducido en la solicitud de inscripción.

Fimary enviar La funcionalidad asociada a este botón inicia la aplicación Autofirm@ para comenzar el proceso de firma y envío. El licitador deberá seleccionar el certificado electrónico del apoderado registrado en la solicitud.

La Plataforma devuelve al usuario un pop-up indicando que el proceso de registro de la solicitud ha finalizado correctamente

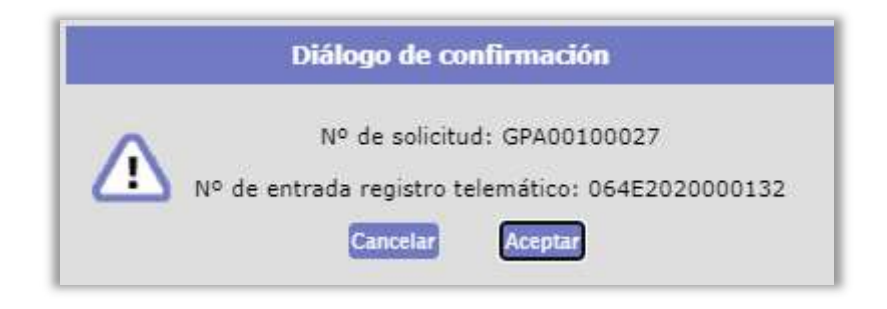

Si se pulsa **Aceptar**, el sistema descarga automáticamente el documento justificante de inscripción en el sistema en el equipo local del usuario.

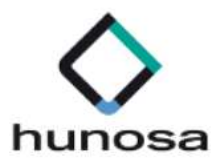

### PASO 5. MIS SOLICITUDES

En este apartado se explican los estados asociados a una solicitud de inscripción tramitada por el licitador.

Los estados más comunes para las solicitudes de inscripción son:

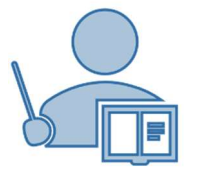

- > Aceptada para las solicitudes de empresa jurídica o persona física.
- $\triangleright$  Registrada para las solicitudes de inscripción como UTE.
- **En Edición** para solicitudes que todavía están pendientes de firmar y enviar.

Para comprobar el estado de una solicitud tramitada por el usuario, se deberá pulsar sobre Mis Solicitudes, situado en la barra vertical izquierda de opciones, bajo el epígrafe de Inscripciones al Sistema.

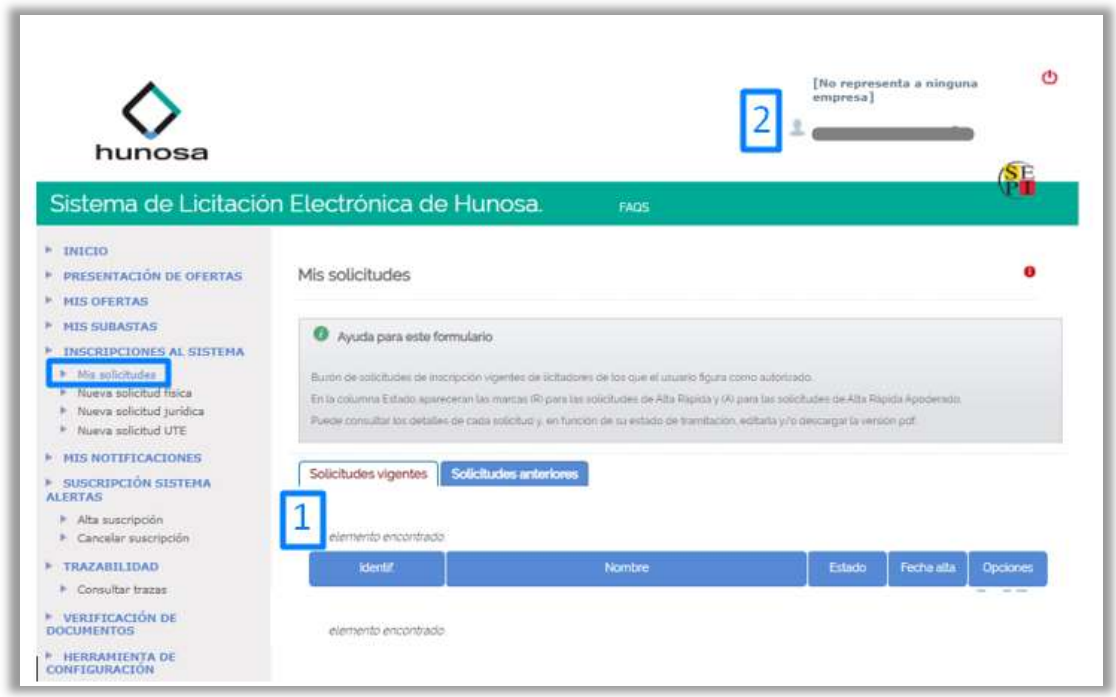

El licitador que acceda por primera vez al sistema no tendrá ninguna solicitud registrada en la pestaña de solicitudes vigentes, como se puede comprobar en el punto 1 de la imagen anterior. Además, cuando el usuario se autentique para acceder a la

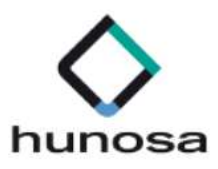

Plataforma, se le informará que no representa a ninguna empresa, como se observará en el punto 2.

Sin embargo, si el licitador ha registrado previamente una solicitud de inscripción en el sistema, tendrá el siguiente estado en función del tipo de personalidad jurídica y de cómo se ha tramitado esa solicitud.

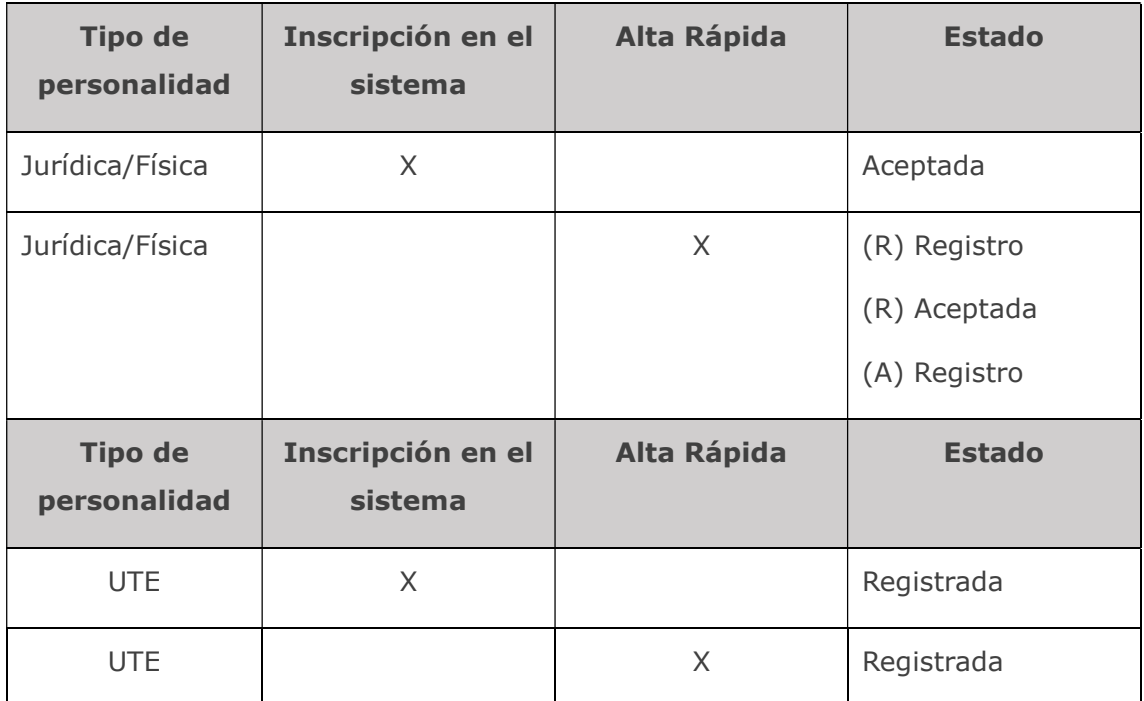

#### OPERACIONES PERMITIDAS CON SOLICITUDES VIGENTES

Las siguientes descripciones se aplican para cualquier solicitud de inscripción, independientemente del tipo de personalidad jurídica:

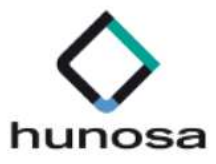

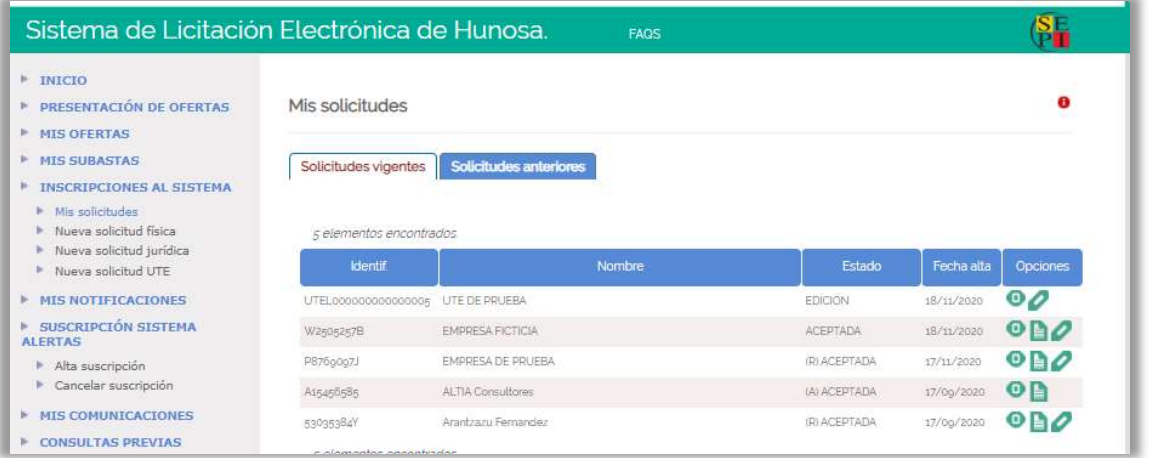

La funcionalidad asociada a este botón permite consultar la ficha detalle de la solicitud de inscripción.

 La funcionalidad asociada a este botón permite descargar el justificante de inscripción en el equipo local.

La funcionalidad asociada a este botón permite modificar la solicitud.

Si el usuario inicia el proceso de modificación, el sistema habilitará una ventana emergente para confirmar la operación.

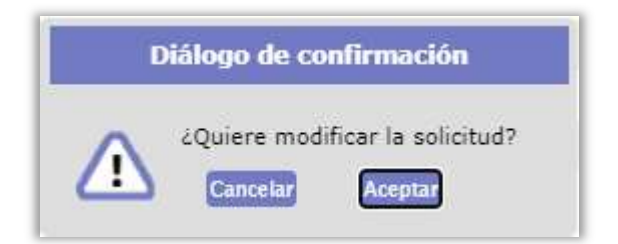

Si el usuario inicia el proceso de modificación, pero no llega a firmar y enviar los cambios, la solicitud se quedará en **estado EDICIÓN** en la pestaña de SOLICITUDES VIGENTES, como se comprueba en la siguiente captura de pantalla:

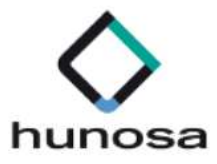

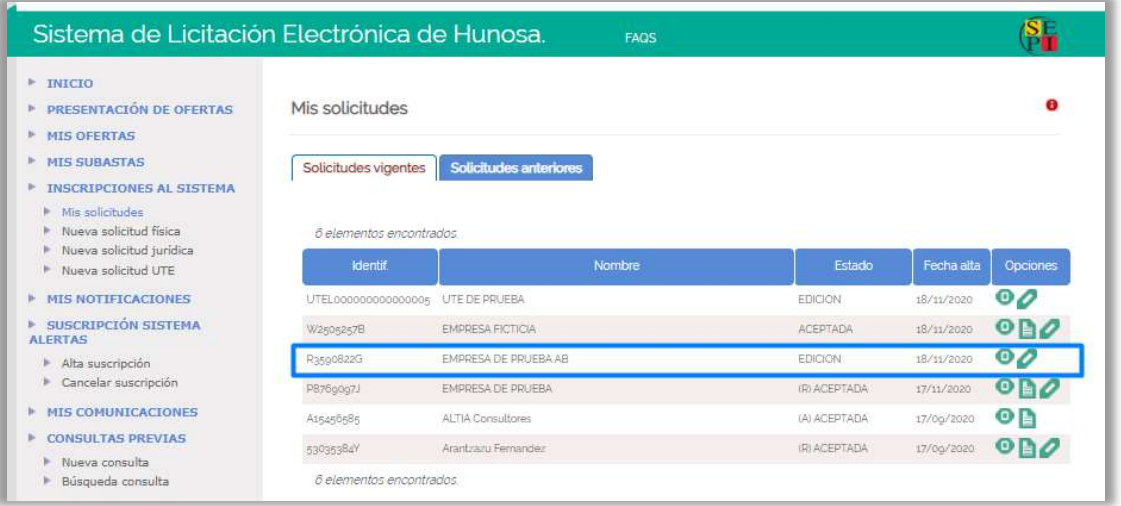

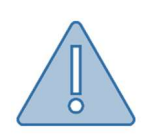

El sistema no permite modificar una solicitud de inscripción cuando se ha iniciado previamente un proceso de modificación de la misma solicitud.

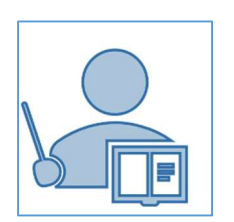

- El código de identificación no podrá ser modificado bajo ningún concepto. Para estos casos se deberá tramitar una nueva solicitud de inscripción.
- Para las UTES solamente se podrán añadir apoderados. El resto de los datos para este tipo de personalidades jurídicas no serán modificables.
- $\triangleright$  Si el licitador ha tramitado un alta rápida de inscripción y posteriormente modifica dicha solicitud, el sistema le solicitará como información obligatoria los datos del domicilio social y de notificación.

Recuerde que el proceso de modificación no finaliza hasta que licitador firme y envíe los cambios.